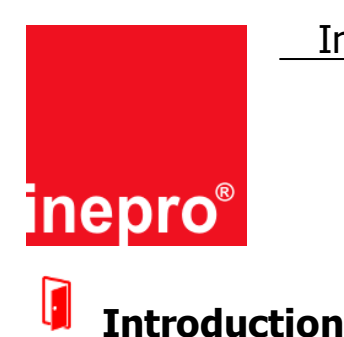

In the DocuPRO for Ricoh embedded 7.5.5 (and IBOS version 7.5.7) two new features have been introduced: §

- Tag Hold
- Single Sign On

## **Tag Hold**

A user can log in by presenting his tag. To log out he would normally use the user interface or present his tag again. The 'Tag Hold' feature will register that the tag is removed and use this to log the user out. The 'Tag Hold' option will make it easy for the user to log in and out. He places his tag on the reader when he start his session and when he removes his tag he is logged out.

#### IJ **Single Sign-on**

Multiple applications can be active on a Ricoh Embedded device. Most of the times each of these applications will need an authentication from the user. The 'Single Sign-on' feature makes sure that when a user is signed-on (or off) to DocuPRO embedded he is also signed-on (or off) in the third-party application.

This document is meant as an instruction to quickly implement the new features into an existing system. For a new installation refer to the full technical manual for DocuPRO Embedded for Ricoh.

# **Configuration**

First we need to configure the MFP. The DocuPRO Embedded client, Third-party scan application and the AAA Provider must be set to automatically start.

Then we need to adjust the settings in the Business Server. Refer to the Business Server manual on how to change Business Server settings.

### **User Cases**

 $\frac{\infty}{2}$  *Case 1* - User needs to scan with Nuance / Notable Solutions Inc. Autostore and users must present their tag to the reader and only take it off when they are ready.

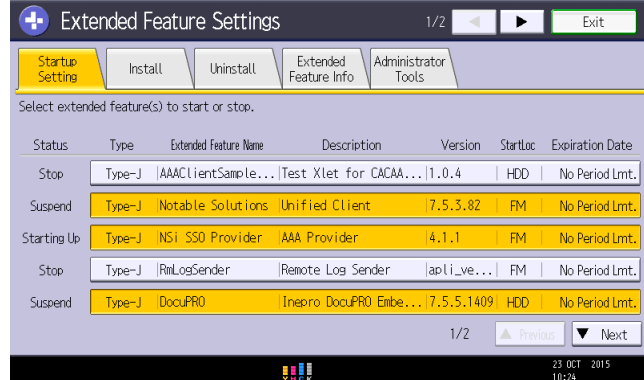

1. Select the Notible Solutions Unified Client, the NSi SSO Provider and DocuPRO as extended features that should be started.

### Instruction - DocuPRO embedded - Client for Ricoh - Single Sign-on

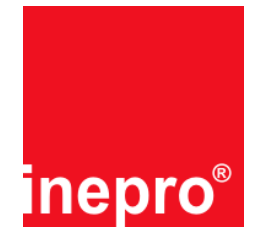

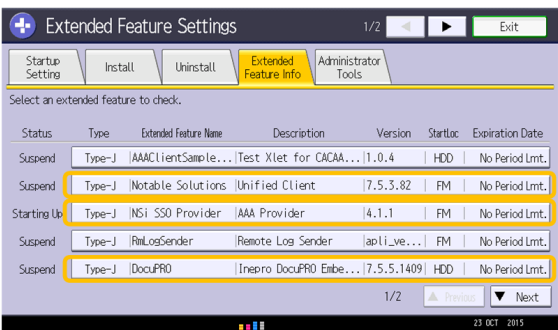

2. In the Extended Features Info tab each feature can be clicked and the product ID can be read out.

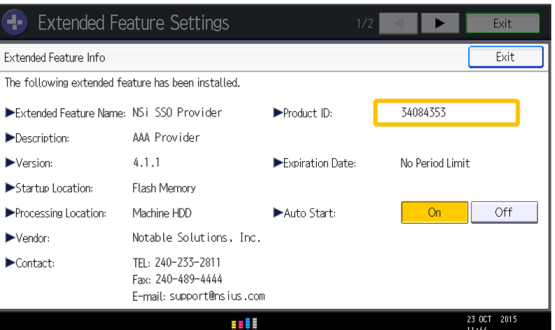

**3. Select each feature and write down each product ID to check with the Business Server settings. 4. Exit the menu.**

### **B** Autostore Process Designer Settings

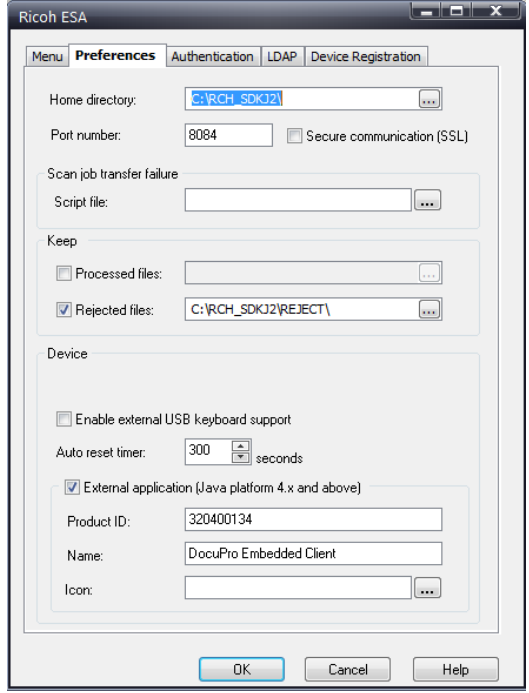

5. Configure External Application; Set the DocuPRO product ID and the button label as in the example above.

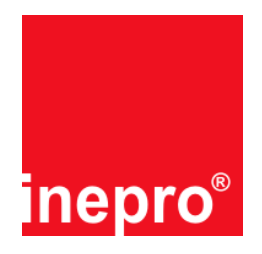

### **B**usiness Server Settings

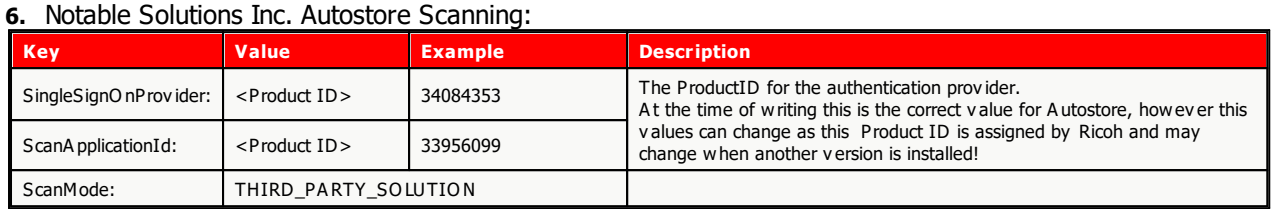

#### **7.** Tag hold:

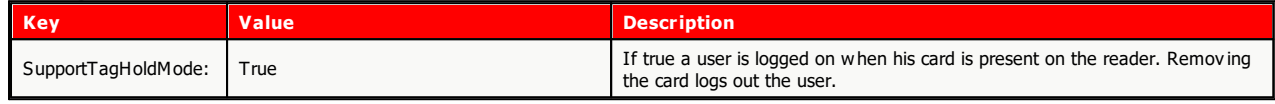

**8. The configuration is now completed**

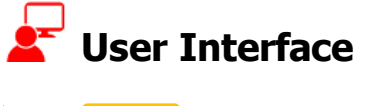

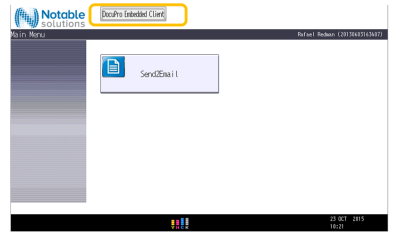

\* When in the Autostore application, a 'DocuPRO Embedded Client' button should be visible. This button is used return to the DocuPRO application. Due to restrictions the user will be logged out and must sign on again to use the DocuPRO embedded application.

#### **\* Only in combination with NSi Autostore**